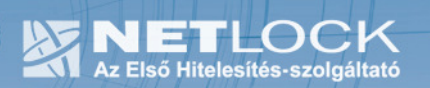

cím: 1023 Budapest, Zsigmond tér 10. telefon: (06 40) 22 55 22<br>telefax: (06 1) 345 2250 www.netlock.hu

# Tanúsítvány feltöltése Ikey tokenre

Windows operációs rendszeren

A termék értékesítésének befejezése miatt a dokumentáció nem kerül frissítésre a továbbiakban.

A termék nem támogatja az SHA-256 kriptográfiai algoritmust. Az eszköz cseréje javasolt Oberthur SIM kártya termékre.

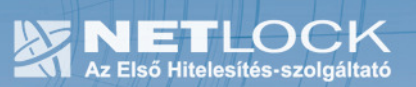

#### 1. Tartalomjegyzék

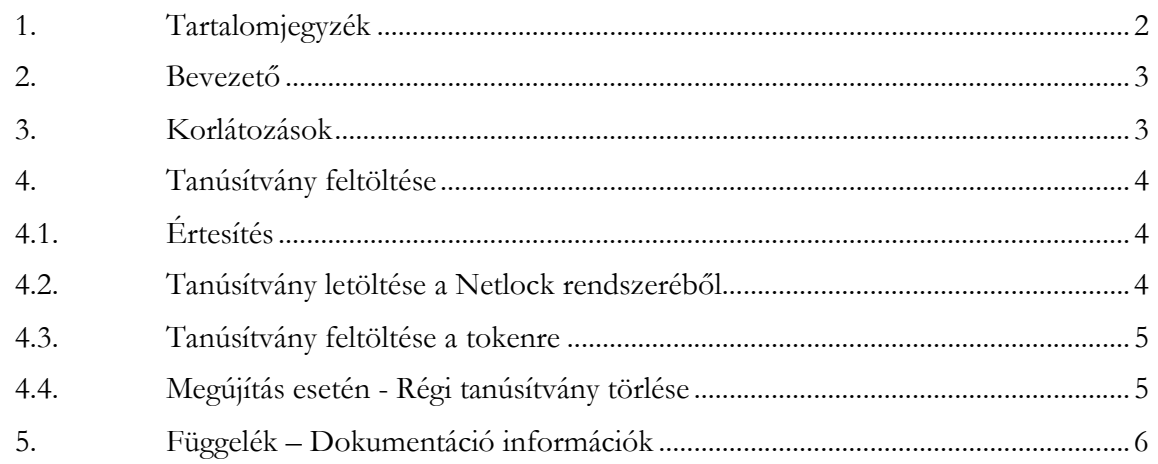

2. Bevezető

Erre a tájékoztatóra a következő esetekben van szüksége:

- tokenjét kulccsal ellátva, de még tanúsítvány nélkül kapta,
- tokenjén lévő tanúsítványát megújította és azt a tokenen cserélni kell.

Kérjük, olvassa el figyelmesen, és kövesse a leírtakat.

Amennyiben bármilyen kérdése van vagy problémája támad, Ügyfélszolgálatunk az (40) 22-55-22 telefonszámon, az info@netlock.net e-mail címen vagy személyesen a 1023 Budapest, Zsigmond tér 10. szám alatt munkanapokon 9 és 17 óra között készséggel áll rendelkezésére.

## 3. Korlátozások

A Safenet (Rainbow) Ikey 2032 token nem támogatja az SHA2 kriptográfiai szolgáltatáscsomagot. A vonatkozó szabályozás értelmében várhatóan kötelező lesz a későbbiekben az átállás az SHA2 re.

Ez azt jelenti, hogy hosszabb távon várhatóan elektronikus aláírás létrehozására a token nem használható.

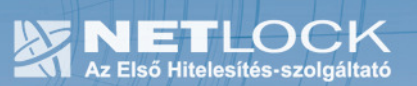

## 4. Tanúsítvány feltöltése

## 4.1. Értesítés

A tanúsítvány kiadásáról értesítést kap a tanúsítványban szereplő e-mail címre. A levél tárgy (subject) mezőjében "Tanúsítványa elkészült" közlés fog szerepelni.

4.2. Tanúsítvány letöltése a Netlock rendszeréből

A tanúsítvány letöltésének lépései:

- 1. Látogasson el böngészőjével a www.netlock.hu oldalra, majd jelenkezzen be a fokozott, vagy minősített ügyfélmenübe, annak megfelelően hogy milyen osztályú a tanúsítványa.
- 2. A bejelentkezés után válassza a Kiadott tanúsítványok menüpontot, és keresse meg a frissen kiadott tanúsítványt.
- 3. A listában az elől található kis háromszögre kattintva kapja meg a tanúsítvány részleteit.

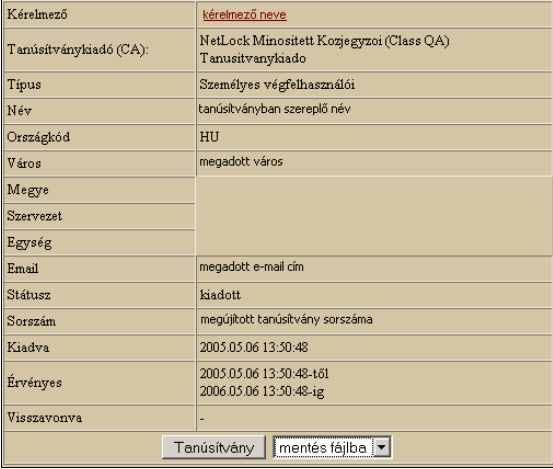

A tanúsítvány letöltését itt kezdeményezheti.

- 1. Az oldal alján található legördülő menüből válassza a "mentés fájlba" pontot és kattintson a Tanúsítvány gombra.
- 2. A felugró ablakban válassza a Mentés (Save) pontot és kattintson az OK gombra. Mentse el a fájlt olyan helyre, ahol később megtalálja.

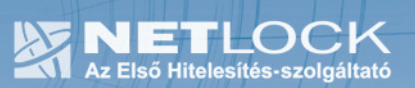

#### 4.3. Tanúsítvány feltöltése a tokenre

- 1. A telepítő csomag "Ikey\_feltoltes" könyvtárából indítsa el az ikeycertreg.exe programot.
- 2. Az első ablakon a tájékoztatás elolvasása csatlakoztassa a tokent, majd nyomjon Ok gombot.
- 3. A következő ablakban keresse meg a letöltött tanúsítványát, majd válassza ki azt.
- 4. Amikor a gép kéri, adja meg a PIN kódot.
- 5. A tanúsítvány sikeres feltöltéséről üzenet tájékoztat.

Ezzel a tanúsítvány feltöltése megtörtént, a token kihúzása és visszadugása után a tanúsítvány használható.

#### 4.4. Megújítás esetén - Régi tanúsítvány törlése

Megújítás esetén a csere után a régi tanúsítvány bejegyzése ott marad az operációs rendszerben, melyet el kell távolítani.

Ezt a következő lépésekkel tudjuk megtenni:

- 1. Indítsunk Internet Explorert.
- 2. Navigáljunk el a tanúsítványtár személyes adataihoz.

(Eszközök > Internet beállítások > Tartalom fül > Tanúsítványok gomb > Személyes fül)

(Tools > Internet options > Content fül > Certificates gomb > Personal fül)

3. A megjelenő ablakban válasszuk ki régi tanúsítványunkat, majd kattintsunk az Eltávolítás (Remove) gombra. A biztonsági kérdést hagyjuk jóvá. (OK).

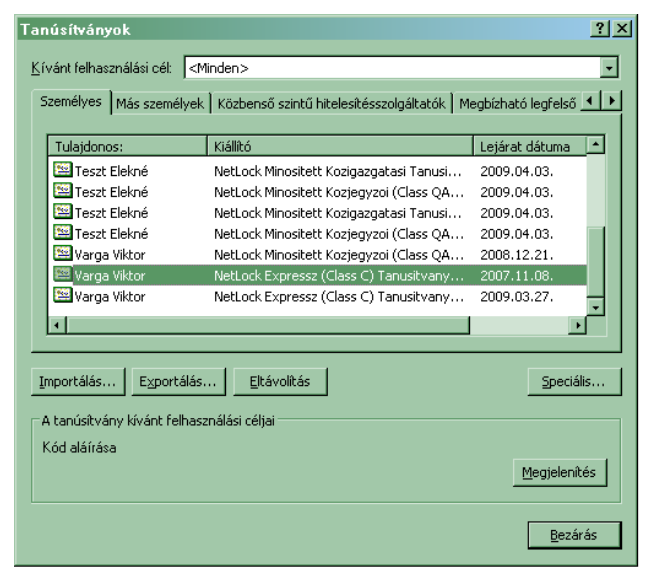

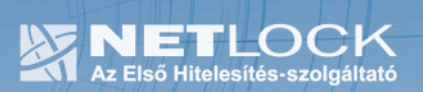

5. Függelék – Dokumentáció információk

A dokumentációt készítette:

Varga Viktor, Netlock Kft.

Felhasználása tetszőleges, a szerző megjelölésével.